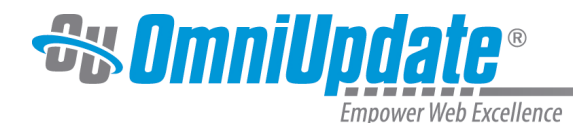

# **Versions**

### **Overview**

A unique version of a page is saved through the automatic version control system every time a page is published. A backup version of a page can also be created at will with the use of the **Save Version** button. It can be useful to create a permanent version or backup of the page before extensive editing. It is also important to note that any version descriptions or publish notes added at the time of page publish are shown in the Description column.

All versions of the page are kept in the system until the page is deleted. There is no limit to the number of versions that are stored in the system for an individual page or across all pages in the site. If a file is moved to the Recycle Bin and then restored, versions will still be preserved.

The Versions screen shows this list of saved versions of a page. It can be accessed from the folder structure or while previewing or editing a page. Before navigating from editing a page to viewing versions, the page should be saved.

The Versions screen:

- Shows the number of versions saved for the page
- Shows a sortable list of versions, which includes the revision number for the page, the date it was saved, the page author, the version description given with the save or publish, and other options
- Allows for comparing the current staging version to the current production version
- Provides a method for saving another version of the page
- Allows for reverting to a previous version of the page

#### **Example of Versions Screen**

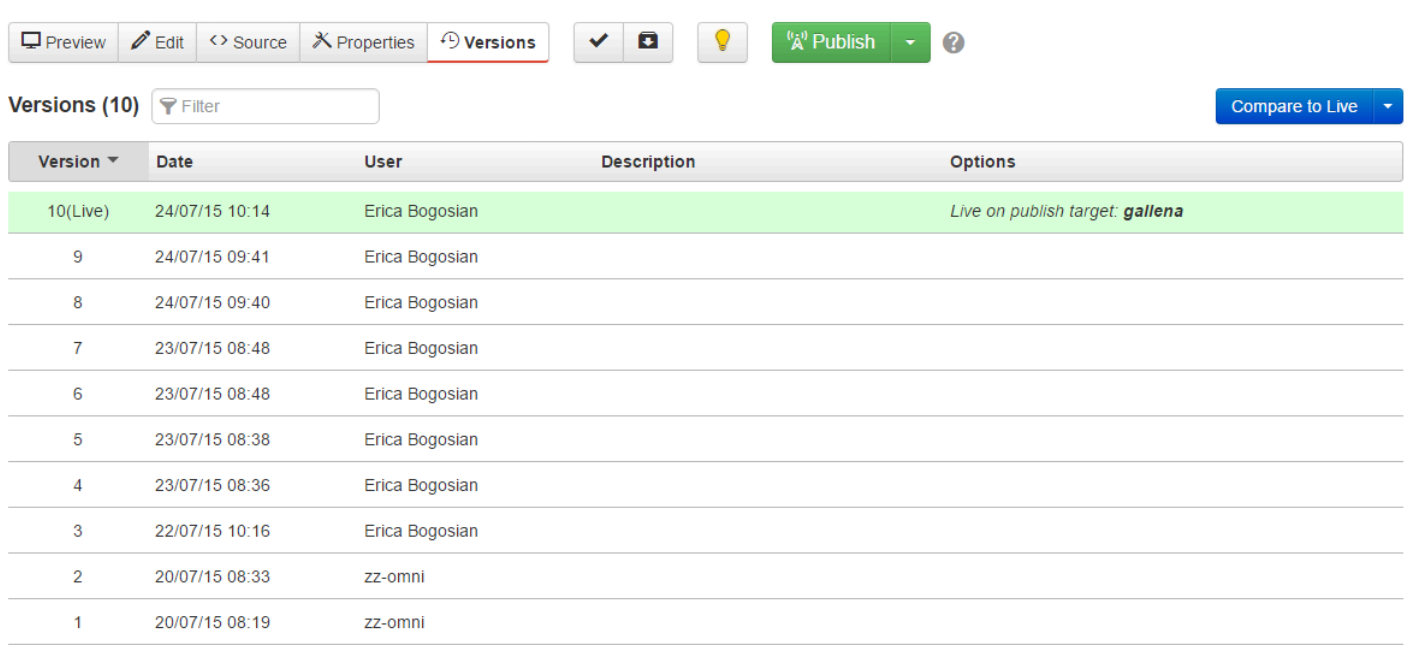

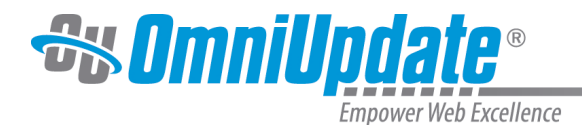

# **Saving a New Version**

Although a unique version of a page is saved in the OU Campus automatic version control system every time a page is published, users can also create a version at any time. For example, after editing and saving a page several times, a user may wish to create a permanent version or backup of the page before moving on with further edits such as a find and replace. When editing a page, the **Save Version** button is available for this purpose. The **Save Version** button is also available in Preview mode.

For more information on saving versions, visit the [Save Version](http://support.omniupdate.com/oucampus10/pages/review/save-version.html) page.

### **Navigating to Versions**

#### **From the Folder Structure**

The Versions screen can be accessed from the Pages list view of the site.

- 1. Navigate to the **Pages** list view and check out the desired page.
- 2. Hover over **Review** on the page row and choose **Versions**. This displays the **Versions** screen.

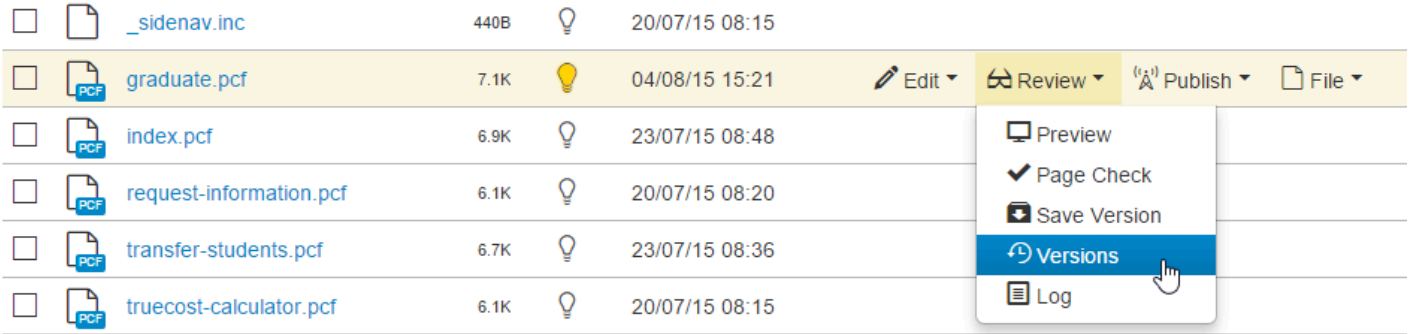

#### **From Preview or Edit**

The Versions screen can also be accessed while in Preview or Edit mode, or while editing a page with the WYSIWYG Editor. Note that the page must be checked out to the current user.

- 1. Check out a page and view the page in **Preview** or **Edit** mode.
- 2. While viewing the checked out page, click the **Versions** button. This displays the Versions screen.

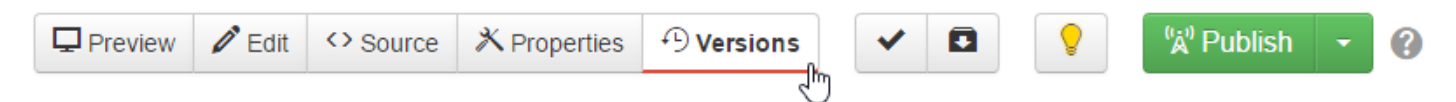

# **Filtering Versions**

The Versions list can be filtered by entering characters in the Filter field. The filter is relevant to the Revision, Author, and Message columns, and items with matching character strings are displayed in the list. The rest are hidden until the filter is removed, which can be accomplished by clicking the circle-x icon. Filtering can be used to help locate a specific version of a page.

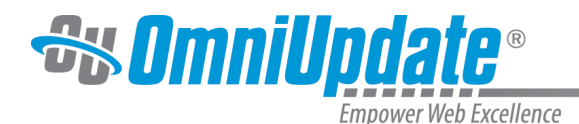

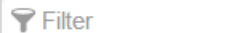

# **Comparing Versions**

The compare feature includes the ability to compare different versions of a page. Options of the feature include the capability to show or hide includes and to compare the rendered page or the source code for the page. The current version of the page can be compared with previous version or with the production version. When compared with other versions a source code comparison is rendered and includes files are included.

#### **Comparing with Production Version**

1. 1. From the **Versions** screen click **Compare Current to Live.**

**Compare Current to Live** 

2. The comparison is shown for the rendered page in the default mode. Information about the compare will display above the rendered page.

#### **Version Compare**

Comparing current staging version to live production version on publish target Gallena\_University.

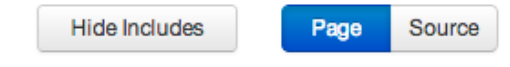

- 3. If so desired, click **Hide Includes** to hide any include files that are part of the rendered page.
- 4. Additionally, if it is required to view a comparison of the source code, click **Source** to view a comparison in source code mode.

#### **Options for Comparing Current Version to Live**

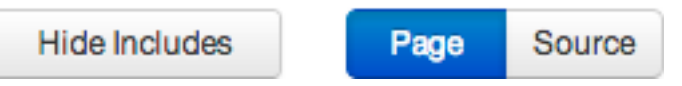

### **Comparing with a Previous Version**

1. Locate the previous version that is desired. The different versions can be scrolled through, or a version number may be entered to jump directly to that version.

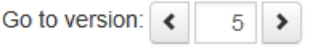

2. From the **Versions** screen, navigate to the row for the page version and hover over **Compare**. A user may select from here to compare the page as is, without includes, or in source mode. By default, the page previews with includes. The page comparison view is displayed.

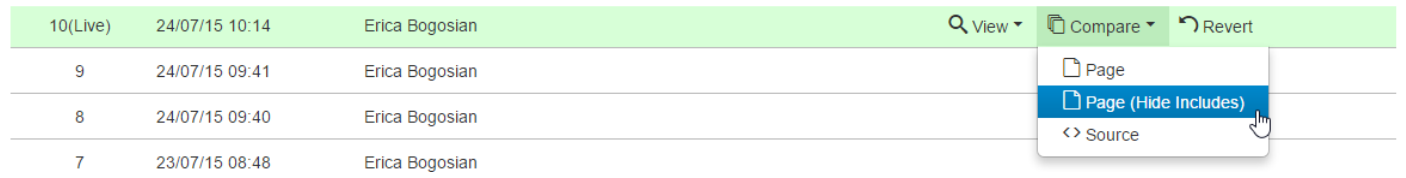

For more information about the color coding in comparing and examples, visit the [Compare](http://support.omniupdate.com/oucampus10/pages/review/compare.html) page.

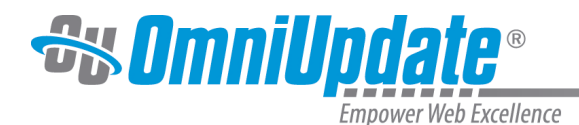

### **Sorting Versions**

Page versions can also be sorted by clicking any of the available columns:

- **Revision**: The default sort is reverse numerical with revision 1 showing at the bottom of the sorted list
- **Save Date**: Date last saved
- **Author**: Shows the user that performed the page action
- **Message**: Shows the version description text that was entered when the version was saved
- **Options**: Three options are available: View, Compare, and Revert. Additionally, from the view menu a user can choose to view the version of the page or the source of the page version.

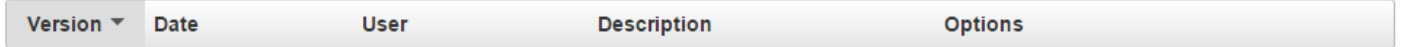

### **Viewing a Revision**

From the Versions screen, a version of the page can be viewed and the source can be viewed. These views of a page version are provided in a separate browser window or tab. Note that the revision uses the current version of any XSLs that are called. This can cause the viewing of the page version of a previous revision to not display as expected if one or more XSL have been significantly modified.

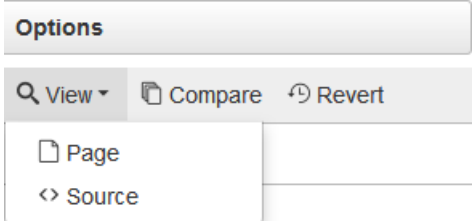

#### **Viewing a Page Version**

From the Versions screen, hover over the row for the version and from **View**, select **Page**. The page is displayed.

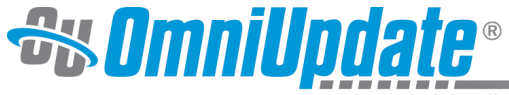

Empower Web Excellence

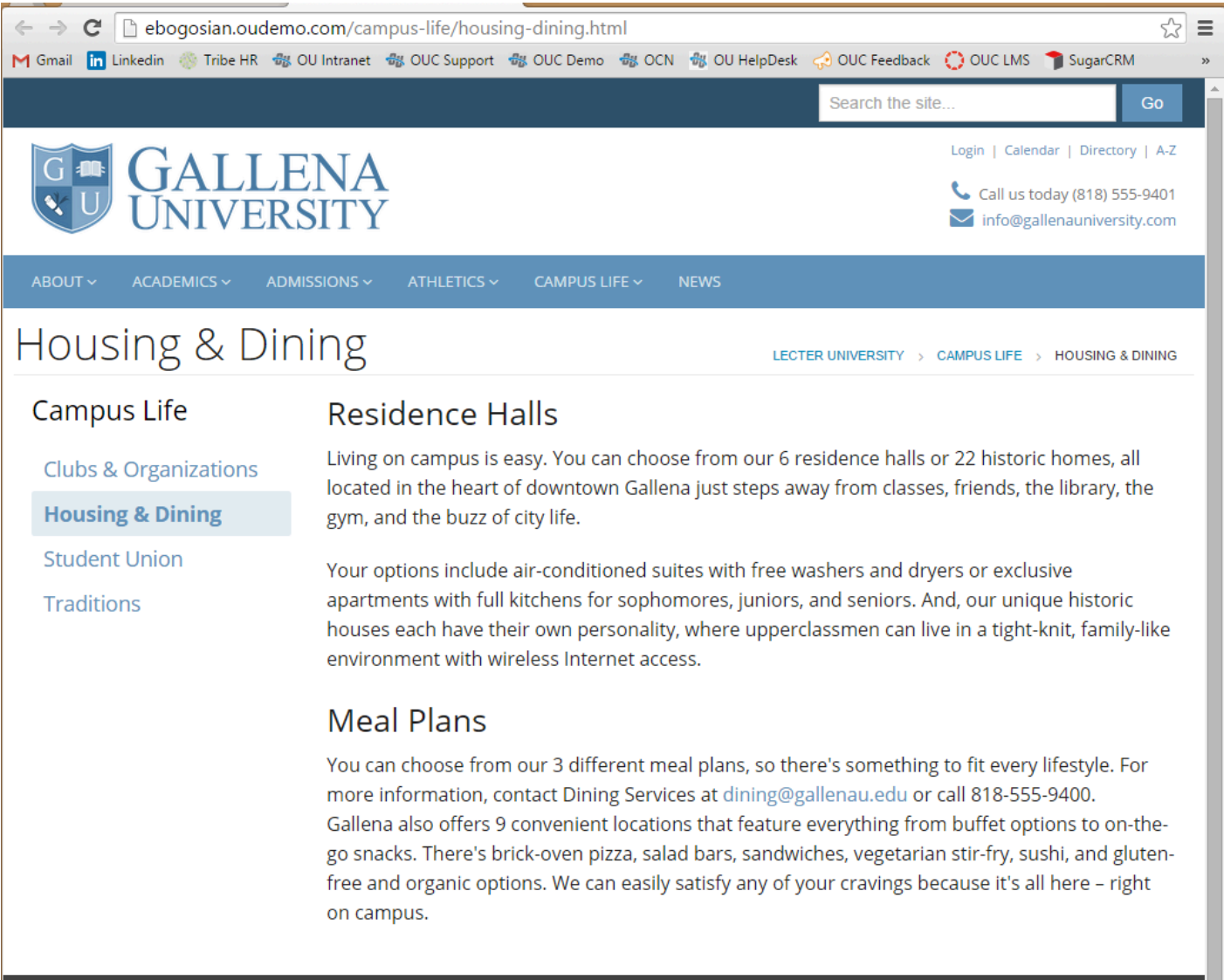

#### **Viewing the Source**

From the Versions screen, hover over the row for the version and under **View**, select **Source**.

### **Reverting to a Version**

The Versions screen includes the ability to revert to a previous version of a page.

1. From the Versions screen, hover over the row for the version and click **Revert**.

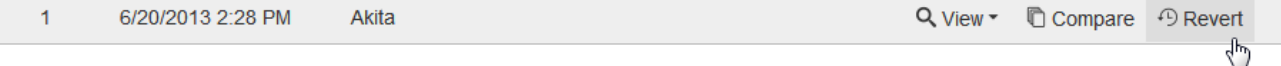

2. The confirmation dialog is shown.

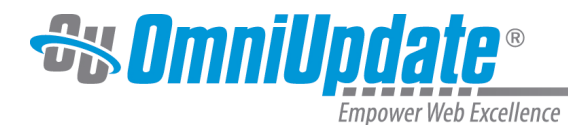

#### Revert  $\odot$  /admissions/index.pcf to revision 2

Are you sure you want to revert this file? This action will replace the current file on the staging server with revision 2 of /admissions/index.pcf

Cancel

Revert

- 3. Click **Revert**.
- 4. A success message shows to which version the page was reverted.

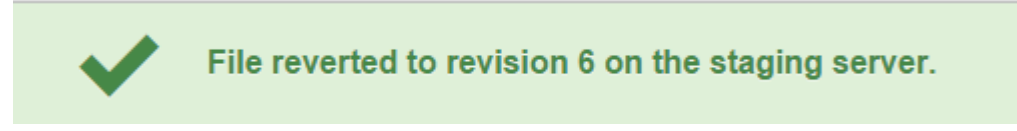

**Note**: The page must be published to the production web server to make it live on the World Wide Web.